### **Інструкція щодо оформлення персональної чіп-карти OV**

### Два варіанти:

• La Bohemedreef;

квиток в один бік 3,10 євро; місячна підписка (вік 15 років, 5 днів/тиждень) коштує 77,70 євро;

час у дорозі трохи більше півгодини; пересадка на центральному вокзалі Утрехта (двічі поїзд).

• Stroyenborchdreef;

квиток в один бік 4,35 євро; місячна підписка (вік 15 років, 5 днів/тиждень) коштує 119 євро

(61,90 євро поїзд; 57,10 євро автобус); час у дорозі 40 хвилин, пересадка на автобус на

центральному вокзалі Утрехта.

# Компенсація:

- Залежно від місця розташування, максимум 77,70 євро або максимум 119 євро на місяць.
- На основі місячної підписки. Для цього потрібна персональна чіп-карта OV
- Анонімна чіп-карта OV можлива, але тоді студент оплачує додаткові витрати сам.
- Необхідно підтвердити реєстрацію в **Ithaka**

#### **Інструкція щодо оформлення персональної чіп-картки OV**

1. Перейдіть до OV-chipkaart - подайте заявку на особистий OV-chipkaart та прийміть файли

# "cookie"

Вам потрібно наступне:

- Цифрове фото  $\rightarrow$  фото можна зробити за допомогою телефону
- iDeal  $\rightarrow$  Iнтернет-банкінг, це можливо з голландським номером рахунку
- PayPal  $\rightarrow$  не застосовується

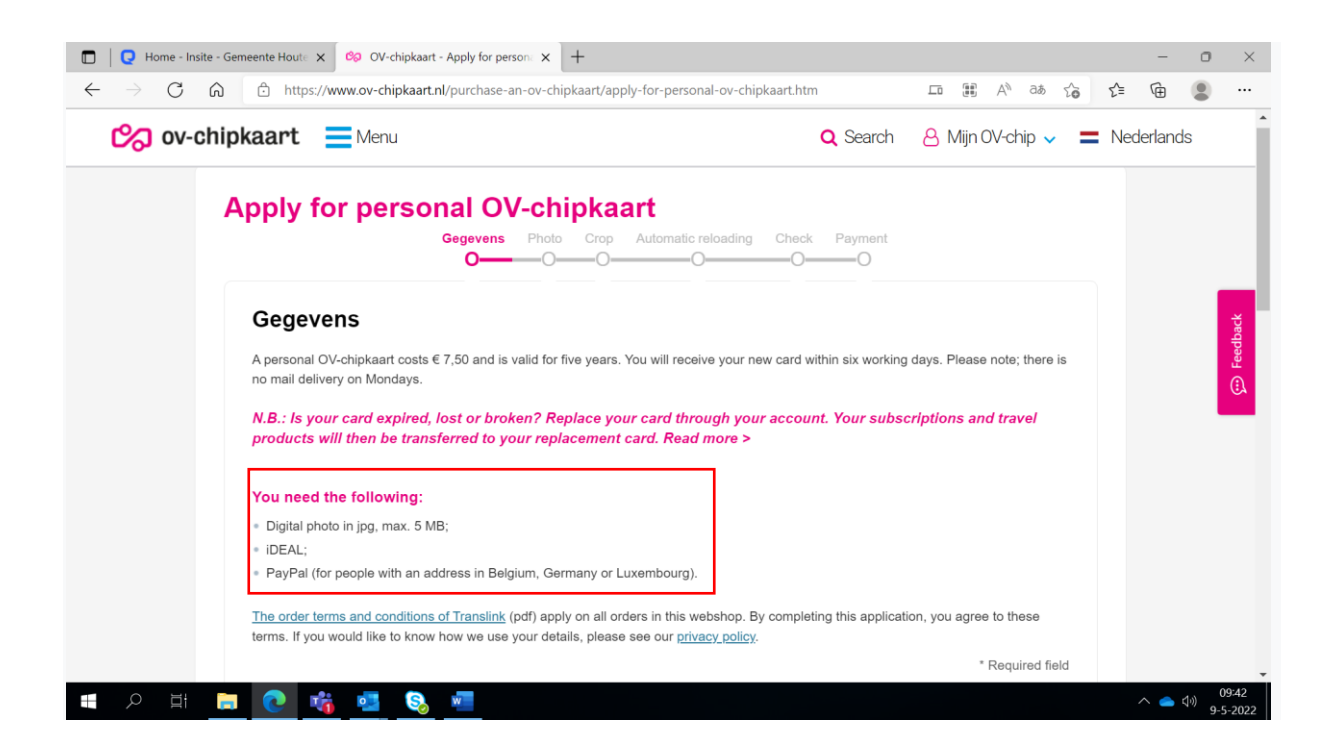

- 2. Заповніть всю інформацію в розділах "who will travel with the card" та "contact details"
	- Postal code/ number  $\rightarrow$  адреса куди буде надіслана картка.
	- Після "Postal code and number" натисніть "complete address"
	- For phone number: only use numbers and no ( ) or –

Коли вся інформація буде заповнена, натисніть на "next step"

# 3. Фото

Дотримуйтесь інструкцій, фото може бути зроблено з вашого телефону.

Завантажте фото та натисніть "" next step".

4. Оновити фото

Зробіть фотографію потрібного розміру.

Натисніть "next step"і перейдіть на наступний екран "the selection is correct" (якщо

фотографія правильно розміщена на карті).

- 5. Автоматичне перезавантаження
	- Прочитайте інформацію
	- Виберіть "I do not want to apply for automatic reloading"• Переконайтеся що на картці

достатньо кредиту щоб pодорожувати.

Hатисніть на "next step".

6. Перевірка

Прочитайте інформацію, натисніть "accept terms" а потім "next step"

7. Оплата

Перевірте чи придбали ви правильну картку (особисту картку з чіпом OV) і натисніть "pay"

8. Select your bank - Виберіть свій банк

Follow instructions - Дотримуйтесь інструкцій